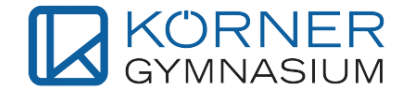

## Anmeldung zum Elternsprechtag

Sehr geehrte Erziehungsberechtigte, gehen Sie bitte wie folgt vor, um sich über WebUntis zum Elternsprechtag anzumelden:

- 1. Öffnen Sie die WebUntis Seite unserer Schule unter diesem <Link> [\(https://neilo.webuntis.com/WebUntis/index.do#/basic/login\)](https://neilo.webuntis.com/WebUntis/index.do#/basic/login) und melden Sie sich mit Ihren Zugangsdaten an.
- 2. Sobald die Anmeldung zum Sprechtag freigeschalten ist, können Sie durch Klicken auf den Button *Elternsprechtag Körnergymnasium* die Terminbuchungen starten.

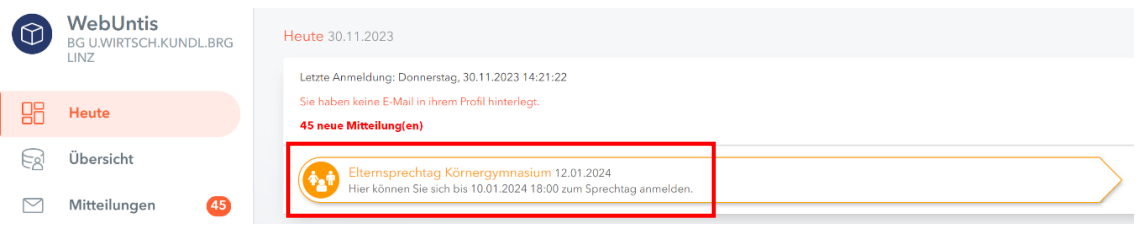

3. Wählen Sie für einen besseren Überblick *Relevante Lehrkraft* aus. Dadurch werden Ihnen nur die Lehrpersonen angezeigt, die Ihr Kind bzw. Ihre Kinder im Unterricht haben. Sollten Sie mehrere Kinder an unserer Schule haben, werden Ihnen auch in diesem Fall alle relevanten Lehrkräfte angezeigt. Unter dem Reiter *Kinder* sollten all Ihre Kinder angeführt sein, die unsere Schule besuchen.

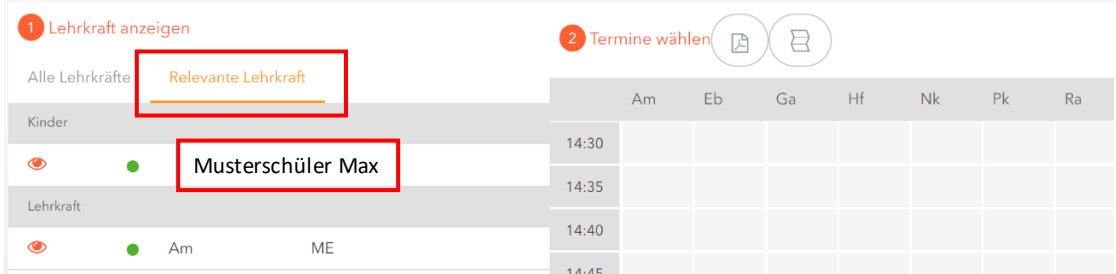

4. Falls ein Gespräch beim Elternsprechtag als besonders sinnvoll erachtet wird,erhalten Sie eine Mitteilung von einer Lehrperson. Diese Mittteilung erkennen Sie daran, dass neben dem Kürzel der Lehrperson ein Rufzeichen steht.

Eine Buchung ist auf jeden Fall durch Sie erforderlich. Sollte kein Termin mehr verfügbar sein, nützen Sie bitte das Angebot der Sprechstunden.

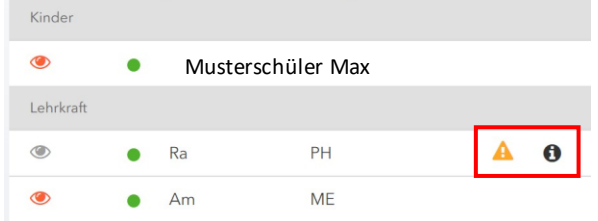

5. Gehen Sie mit Ihrem Mauszeiger auf eines der Lehrerkürzel, dadurch wird Ihnen der Name der jeweiligen Lehrperson angezeigt.

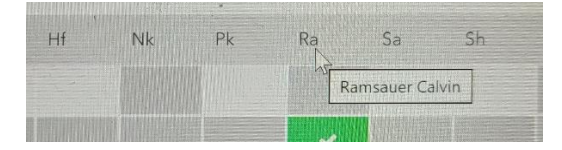

6. Unter *Termine wählen*, können Sie je nach Verfügbarkeit Ihre gewünschten Termine buchen. Klicken Sie dazu unterhalb der jeweiligen Lehrperson auf eines der Kästchen. Hellgrau hinterlegte Termine sind noch frei. Dunkelgrau hinterlegte Termine sind vergeben. Grüne Felder wurden von Ihnen erfolgreich ausgewählt.

Ein Termin ist immer mit **5 Minuten** festgelegt. Bei Bedarf für längere Gespräche, können Sie gerne in den jeweiligen [Sprechstunden](https://koernergymnasium.at/lehrkoerper/) vorbeikommen oder einen Termin per Mail vereinbaren.

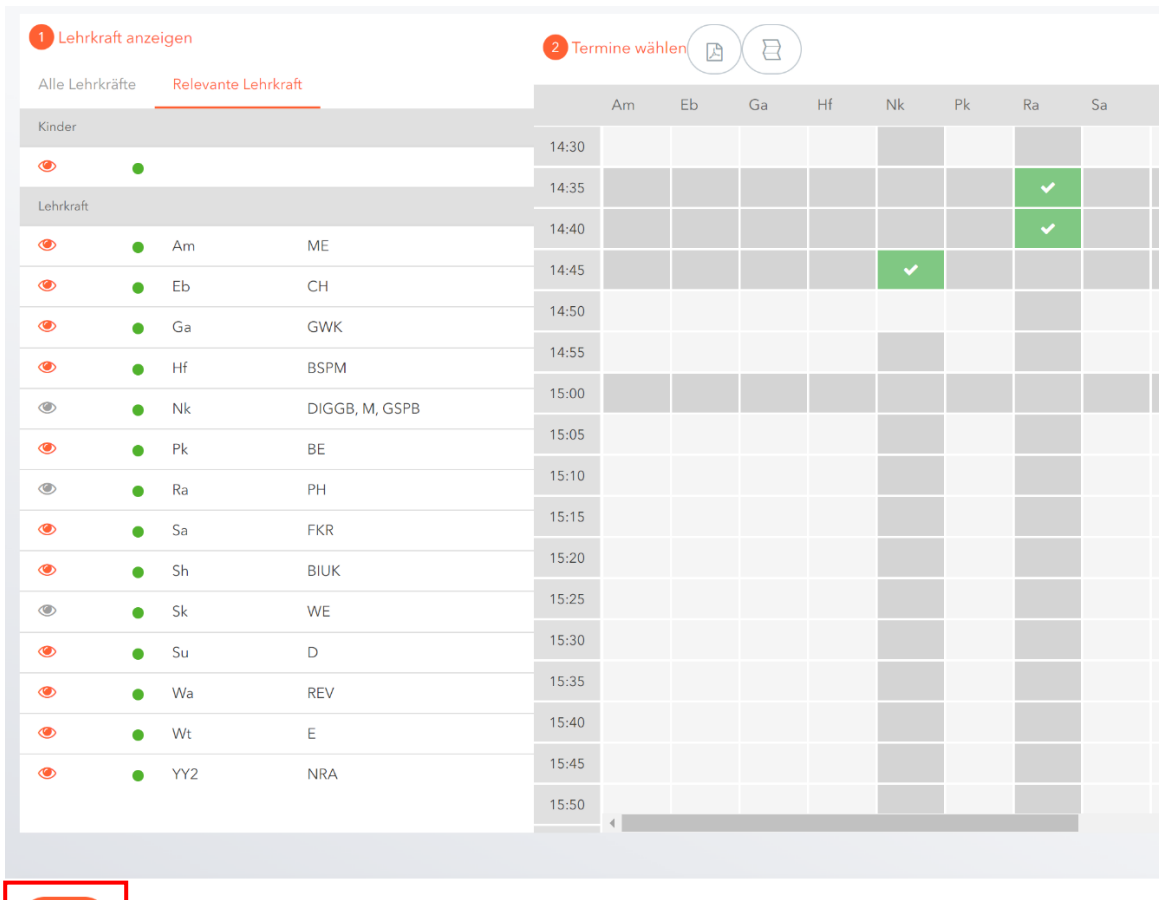

Gehen Sie auf *Fertig*, um Ihre Buchungen abzuschließen und zu speichern!

7. Nach dem Abschließen Ihrer Buchungen, kommen Sie zurück auf die Startseite. Hier ist nun im rechten Bereich ein *PDF-Symbol* hinterlegt. Durch Klicken auf dieses, können Sie Ihre Buchungsliste herunterladen und drucken. Neben den Terminen sind in der Liste auch die Räume angeführt, in denen Sie die Lehrkräfte finden werden.

Ihre gebuchten Termine werden Ihnen zusätzlich auch in der App angezeigt.

Fertig

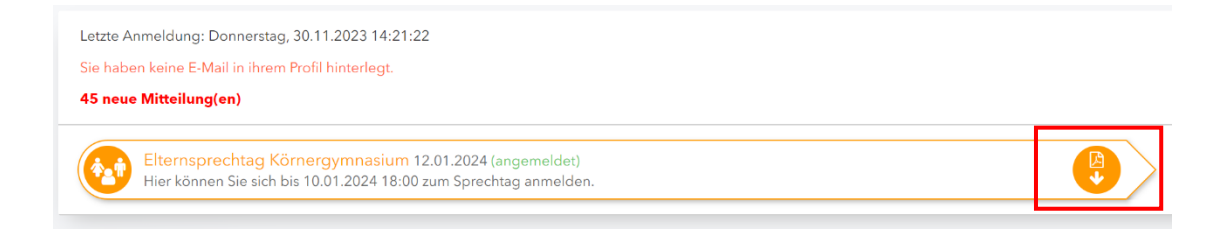